# **Creating Reports**

| Reports                      | 2  |
|------------------------------|----|
| Library Trend                | 2  |
| Ranking Report               | 2  |
| Managing Reports             | 3  |
| Creating a New Report        | 3  |
| Report Options               | 4  |
| Results Filtering            | 5  |
| Locations Filter             | 5  |
| Report Types                 | 6  |
| Table Report                 | 6  |
| PI Report                    | 7  |
| Graph/PI                     | 8  |
| Summary Report               | 9  |
| Summary Graphs               | 9  |
| Trend/PI                     | 10 |
| Trend Reports                | 11 |
| Period Comparison            | 13 |
| PI Gap                       | 14 |
| Cross Tab                    | 14 |
| To Create a Cross Tab Report | 15 |
| Custom Format                | 16 |
| Published Reports            | 17 |

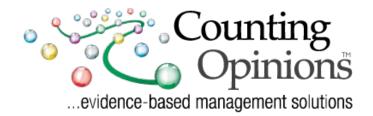

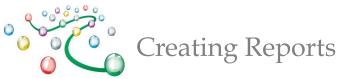

# Reports

On the Reports page you will find at least two top-level tabs; Local, and Minnesota. Under the Local tab you will find at least three tabs; Reports, Report Templates, and Published Reports.

| cal MN | N                |                   |
|--------|------------------|-------------------|
| Report | Report Templates | Published Reports |

Locally created reports, ones that you and/or your library have created/ modified, are contained within the Local / Reports tab.

Report templates, shared with all users in your organization, are contained within the Report Templates tab. Use these to create your own custom Report based on the settings defined in the Template.

The Published Reports tab contains URL(s) to Report(s) previously published. Each Published Report has a unique URL that is a "perma-link" to the report outputs that are easily shared with others. Access to published reports does not require a secure login, enabling you to easily share your results (the URL) with a wider audience, e.g., via email or posting on a Web site.

Library Trend Ranking Report

The green navigation bar includes links to Library Trend and Ranking Reports.

### Library Trend

• Trend reports highlight the longitudinal results for the selected data and periods. The Library Trend report shows a summary of the data for the selected periods and includes a percentage difference (gap) between results in consecutive periods.

### **Ranking Report**

 Ranking Reports summarize the results for your organization and/or location versus other organizations/locations. The Ranking Report includes Minimum, Maximum, and Average values for all reporting institutions/locations for ease of comparing your results.

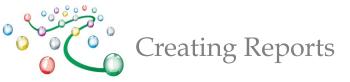

# **Managing Reports**

The Report Management Screen is an on-line filing cabinet with folder tabs for organizing reports. By default, you have access to the folders as shown above. With sufficient permissions, Reports can be created using the "Add Report" link or by selecting an existing Report (or Report Template) and then saving as a New Report.

### **Creating a New Report**

To create a new report, click on the "Add Report" link. This opens the "Report Settings" screen where you can define the Collections (i.e., survey results), Periods (i.e., data sets), Performance Indicators (PIs), and other settings for each report.

| Custom Reports Add Report Add Folder |                  |                   |  |  |  |  |
|--------------------------------------|------------------|-------------------|--|--|--|--|
| Report                               | Report Templates | Published Reports |  |  |  |  |

| 6                                                                               |                                                |              |                                |                 |  |  |  |
|---------------------------------------------------------------------------------|------------------------------------------------|--------------|--------------------------------|-----------------|--|--|--|
| Report Settings                                                                 | Options Option Settings Format                 |              |                                |                 |  |  |  |
| Report Setting                                                                  | js                                             |              |                                |                 |  |  |  |
| Collection                                                                      | Public Library Survey - Administration 😜 🚽     |              |                                |                 |  |  |  |
| Period                                                                          | 2012                                           |              | •                              |                 |  |  |  |
| Report Name                                                                     | Public Library Survey                          |              | 2                              |                 |  |  |  |
|                                                                                 | 2012 Statistics                                |              |                                |                 |  |  |  |
|                                                                                 | LOTE Statistics                                |              |                                |                 |  |  |  |
|                                                                                 |                                                |              |                                |                 |  |  |  |
| Title                                                                           | Minnesota Public Library Statistics 2012       |              |                                |                 |  |  |  |
|                                                                                 |                                                |              |                                |                 |  |  |  |
| Report Type Table                                                               | Report Folder Report                           |              |                                |                 |  |  |  |
|                                                                                 | ave as New Report Save as New Template Pub     | lish Report  |                                |                 |  |  |  |
| Locations                                                                       |                                                | Filters      |                                |                 |  |  |  |
| Locations                                                                       |                                                |              |                                |                 |  |  |  |
| Indicators                                                                      |                                                | Value        | % Filter Low >= <= Filter High | Sequence Remove |  |  |  |
| Public Library Survey -                                                         |                                                |              |                                |                 |  |  |  |
| PUBLIC SERVICE INFORM                                                           | MATION                                         | 1            |                                |                 |  |  |  |
| P01) Population of t                                                            | he Legal Service Area                          | 982,159      |                                | 1               |  |  |  |
| Group All groups                                                                | 🗘                                              |              |                                |                 |  |  |  |
| G19) Administrative                                                             | Structure Code                                 |              |                                |                 |  |  |  |
| G20) IMLS Public Lib                                                            |                                                |              |                                |                 |  |  |  |
| G21) Geographic Co                                                              |                                                |              |                                |                 |  |  |  |
| G22) Did the legal service area boundaries<br>ZIP Extension (no data post-2011) |                                                |              |                                |                 |  |  |  |
| ZIP Extension (no da                                                            |                                                |              |                                |                 |  |  |  |
| Fax (no data post-2011)                                                         |                                                |              |                                |                 |  |  |  |
| TDD (no data post-2                                                             |                                                | -            |                                |                 |  |  |  |
| PUBLIC SERVICE INFO                                                             |                                                | <b>4</b>     |                                |                 |  |  |  |
| P01) Population of th                                                           |                                                |              | 5                              |                 |  |  |  |
| Run Save S                                                                      | Save as New Report) (Save as New Template) (Pu | blish Report | 0                              |                 |  |  |  |

- 1. Select the Collection and the Period(s) from the dropdown menu.
- 2. Name and Describe your report.
- 3. Select the Report Type. Save as a New Report to create a new instance of the report to modify and run.
- 4. Select the Performance Indicators to include in the report and then Add them.
- 5. Save, Run, and optionally Publish your report.

Create a new report by selecting a Collection from the list of available list of Collections, e.g. Minnesota Public Library Statistics. Once a Collection is selected the screen will refresh with the list of available Pls for that Collection.

To expedite the selection of specific PIs to include in the Report, you can specify a Group/Section name from the available list. Select one or more PIs (click the PI name to highlight) then click "Add". You can also multi-select PIs by holding down the control key (or command key for Apple users) when selecting PIs.

You can also add PIs from more than one Collection. To do so, simply select a different Collection from the available list and then Add additional PIs as appropriate.

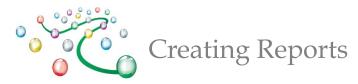

# **Report Options**

The Options tab reveals the various settings that are available (see below)

| Report Settings Options                                                                                                    | Option Settings Format                                                                                                    |                                                                           |
|----------------------------------------------------------------------------------------------------|----------------------------------------------------------------------------------------------------|---------------------------------------------------------------------------|
| Options<br>Include<br>V Text PIs<br>Ny Location<br>Collection Owner<br>Percentage Change<br>Section/Group Name<br>V Item No<br>Notes<br>Definitions<br>V Details | Seq       Prompt       Summary         1       Total       Total         2       N       Responses (N)         3       Avg       Avg         4       Max       Max         5       Min       Min         6       Median       Median         7       25th Percentil       25th Percentile         8       75th Percentil       75th Percentile | Exclude<br>Header<br>Null Entries<br>O Values<br>Filter Settings<br>Links |

The various report Options enable settings for what should be included/excluded from the results. Use the Option settings to include/exclude details, summary data (e.g., Mean, Median, Maximum, Minimum, Total, and Number of Respondents), Notes, Definitions, Null Entries, 0 Values, and more.

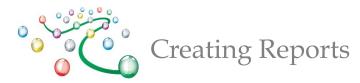

# **Results Filtering**

| Indicators                                             | Value % Filter Low >= <= Filter High |               |  |  |  |  |  |
|--------------------------------------------------------|--------------------------------------|---------------|--|--|--|--|--|
| Public Library Survey - Administration                 |                                      |               |  |  |  |  |  |
| PUBLIC SERVICE INFORMATION                             |                                      |               |  |  |  |  |  |
| P01) Population of the Legal Service Area              | 224,195                              | 100000 500000 |  |  |  |  |  |
| Registered Users                                       |                                      |               |  |  |  |  |  |
| P04) Total Registered Users                            | 339,866                              | 10%           |  |  |  |  |  |
| P05) Last year Registered User Records Were     Purged | 2012                                 |               |  |  |  |  |  |

Any PI added to a Report can be used for filtering results. Percentages (%), Minimum, and/or Maximum values can be defined. Filter settings ensure that only those locations matching the defined filter criteria are included in the results. The "% Filter Low >=" field can also be used to set a percentage range filter. By setting the Filter Low value to 10% for example, the system filters results based on locations within +/-10% of the data values for your location. You can also filter text results (e.g., Library name, City, etc.). Click your cursor while hovering over the associated filter field to get to a pop-up window enabling you to select the values matching your filter criteria. Remember to click Update when you are done.

### **Locations Filter**

| Locations                                                                                                    | Filters |                |           |                 |
|----------------------------------------------------------------------------------------------------|---------|----------------|-----------|-----------------|
| Locations                                                                                                    |         |                |           |                 |
| Indicators                                                                                                    | V-1     | Low >= <= Fi   | lter High | Sequence Remove |
|                                                                                                    |         |                |           |                 |
|                                                                                                    |         |                |           |                 |
| Include my location FiltersSelect Filter Locations Expand All Collapse All Select All Clear                                                                                                    |         | View Selection |           |                 |
| <ul> <li>Minnesota Department of Education</li> <li>ALBERT LEA PUBLIC LIBRARY</li> <li>ANOKA COUNTY LIBRARY</li> <li>ANOKA COUNTY LIBRARY</li> <li>ARROWHEAD LIBRARY SYSTE</li> <li>AURORA PUBLIC LIBRARY</li> <li>Austin Public Library</li> <li>BABBITT PUBLIC LIBRARY</li> </ul> | (       |                |           |                 |
| <ul> <li>BAUDETTE PUBLIC LIBRARY</li> <li>✓ BAYPORT PUBLIC LIBRARY</li> <li>✓ BLUE EARTH COMMUNITY LIB</li> <li>✓ BLUE EARTH COUNTY LIBRAF</li> <li>BOVEY PUBLIC LIBRARY</li> <li>✓ BROWNS VALLEY PUBLIC LIB</li> </ul>                                                             | RY      |                |           |                 |

Selecting the Locations Filter triggers a pop-up window with all locations. Location filters can be saved and reused across your collections.

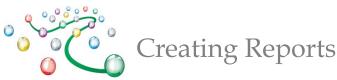

# **Report Types**

LibPAS features many different Report Types, providing you with different views of the results. Most tabular report types feature graph icons linked to pop-up graphs for the selected results and downloadable Excel files enabling you to explore the results off-line.

## **Table Report**

#### **Public Library Registered Users**

Collection: Public Library Survey - Administration Period: 2012, Start 2012-01 Months: 12

| Locations (10)                | P01) Population of the Legal<br>Service Area | • P04) Total Registered Users | P05) Last year Registered<br>User Records Were Purged |
|-------------------------------|----------------------------------------------|-------------------------------|-------------------------------------------------------|
| DAKOTA COUNTY LIBRARY         | 382,006                                      | 320,527                       | 2011                                                  |
| EAST CENTRAL REGIONAL LIBRARY | 179,015                                      | 91,193                        | 2010                                                  |
| GREAT RIVER REGIONAL LIBRARY  | 463,026                                      | 140,600                       | 2012                                                  |
| KITCHIGAMI REGIONAL LIBRARY   | 166,589                                      | 78,715                        | 2009                                                  |
| LAKE AGASSIZ REGIONAL LIBRARY | 142,971                                      | 72,171                        | 2011                                                  |
| PIONEERLAND LIBRARY SYSTEM    | 162,164                                      | 94,778                        | 2006                                                  |
| RAMSEY COUNTY LIBRARY         | 224,195                                      | 339,866                       | 2012                                                  |
| ROCHESTER PUBLIC LIBRARY      | 137,121                                      | 76,362                        | 2012                                                  |
| SCOTT COUNTY LIBRARY          | 131,556                                      | 107,731                       | 2006                                                  |
| WASHINGTON COUNTY LIBRARY     | 210,753                                      | 160,912                       | 2012                                                  |
|                               | <u>ku</u>                                    | <u>ku</u>                     |                                                       |

Table Reports provide a view of the data by location for a selected period. The report features interactive column sorting, pagination options, graph icons (to pop-up charts/graphs) and an Excel download link.

Results for your location are highlighted (displayed using a different color) in the tabular and graph outputs, for ease of comparison.

Option settings include: summary data (Average, Median, Maximum, Minimum, Total, and Number of Respondents), notes, group names, definitions, etc.; or the exclusion of: Null Entries, 0 Values, Header, etc.

#### Tips

- Display more libraries: Increase the number of displayed rows at the bottom of the report.
- Sorting: Click on the arrow at the top of any column to sort libraries.
- Printing: For larger print-outs adjust your "Page Setup" i.e. "legal" or "landscape" or download the results into Excel and further adjust the format.
- Bar graphs: To enlarge a bar graph click on "Expand" icon toward bottom right of graph. To print or embed bar graphs in other documents, right-click on the graph and Save to a local folder or use the copy image feature (if available in your browser) to then paste into another document.

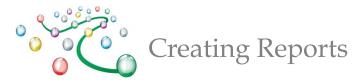

#### **PI Report**

PI Reports summarize the results for the selected PIs (performance indicators) and Period. By default, the output includes the Average (mean), Total, Variances, and Quartiles for the selected PI(s) (see the example below). Use the Options tab to change the Summary settings, including the sequence and prompts used, as required.

|    | P04) Total Registered Users   |         |  |  |  |  |
|----|-------------------------------|---------|--|--|--|--|
| 1  | LAKE AGASSIZ REGIONAL LIBRARY | 72,171  |  |  |  |  |
| 2  | ROCHESTER PUBLIC LIBRARY      | 76,362  |  |  |  |  |
| 3  | KITCHIGAMI REGIONAL LIBRARY   | 78,715  |  |  |  |  |
| 4  | EAST CENTRAL REGIONAL LIBRARY | 91,193  |  |  |  |  |
| 5  | PIONEERLAND LIBRARY SYSTEM    | 94,778  |  |  |  |  |
| 6  | SCOTT COUNTY LIBRARY          | 107,731 |  |  |  |  |
| 7  | GREAT RIVER REGIONAL LIBRARY  | 140,600 |  |  |  |  |
| 8  | WASHINGTON COUNTY LIBRARY     | 160,912 |  |  |  |  |
| 9  | DAKOTA COUNTY LIBRARY         | 320,527 |  |  |  |  |
| 10 | RAMSEY COUNTY LIBRARY         | 339,866 |  |  |  |  |
|    | Avg                           | 148,286 |  |  |  |  |
|    | Median                        | 101,255 |  |  |  |  |
|    | Variance - 25% above average  | 185,357 |  |  |  |  |
|    | Variance - 25% below average  | 111,214 |  |  |  |  |

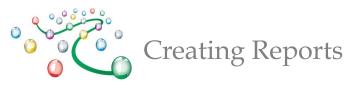

# Graph/PI

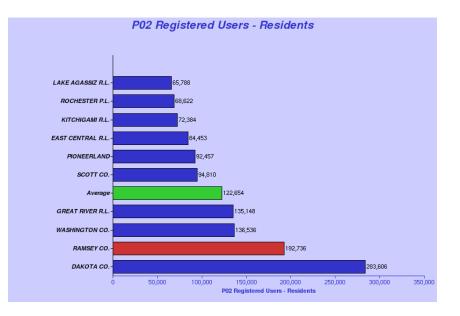

The Graph/PI report type provides a setting for an "Overlay" that can be displayed on each generated bar graph. The overlay results appear as a line superimposed on the generated bar graph, with the scale for the overlay along the top axis, and the scale for the bar graph along the bottom. This "cross-tabulation" can help to convey the relationship between values of two PIs. To create an overlay, simply click in the appropriate Overlay field to get to the pop-up screen where you can select the desired PI to overlay.

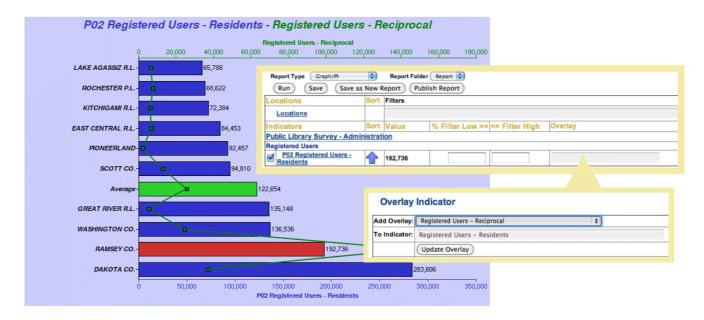

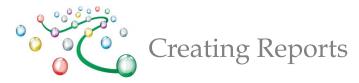

# **Summary Report**

| 2012 |  |
|------|--|
| 2012 |  |

| Collection: Public Library Survey - Administration Per |           |        |           |     |        |  |  |  |  |
|--------------------------------------------------------|-----------|--------|-----------|-----|--------|--|--|--|--|
| Name                                                   | Total     | Avg    | Max       | Min | Median |  |  |  |  |
| P02 Registered Users - Residents                       | 2,618,883 | 21,292 | 782,903   | 9   | 2,811  |  |  |  |  |
| P04) Total Registered Users                            | 3,594,729 | 29,225 | 867,111   | 39  | 2,871  |  |  |  |  |
| P01) Population of the Legal Service Area              | 5,263,542 | 42,793 | 1,163,060 | 169 | 4,976  |  |  |  |  |
| P03) Registered Users - Reciprocal                     | 975,846   | 10,724 | 322,246   | 0   | 163    |  |  |  |  |

Summary reports display a summary of all selected locations for the chosen PIs and period. Data is shown for the PI Total, Minimum, Maximum, Average, and Median.

#### **Summary Graphs**

Summary Graph reports present an overall picture of the selected PI(s) for a given period. There is a marker for Minimum, Maximum, and Median values. The red marker in the middle represents where 50% of the results fall. See below.

|       | P01) Population of the Legal Service Area               |           |                |         |                 |            |                  |                   |              |
|-------|---------------------------------------------------------|-----------|----------------|---------|-----------------|------------|------------------|-------------------|--------------|
| Total | 4,978,846                                               | Avg       | 121,435        | Max     | 1,163,060       | Min        | 11,400           | Median            | 166,589      |
| т     | Total <mark>-                                   </mark> | 200,000 3 | 00,000 400,000 | 500,000 | 600,000 700,000 | 800,000 90 | 00,000 1,000,000 | 1,100,000 1,200,0 | 00 1,300,000 |

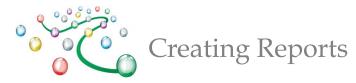

# Trend/PI

| P01) Population of the Legal<br>Service Area 🔯 | 2002      | 2003      | 2004      | 2005      | 2006      | 2007      | 2008      | 2009      | 2010      | 2011      | 2012      |
|------------------------------------------------|-----------|-----------|-----------|-----------|-----------|-----------|-----------|-----------|-----------|-----------|-----------|
| DULUTH PUBLIC LIBRARY                          | 86,918    | 86,918    | 86,918    | 86,319    | 86,319    | 86,319    | 86,319    | 86,319    | 86,319    | 86,265    | 258,795   |
| EAST CENTRAL REGIONAL LIBRARY                  | 154,069   | 159,380   | 164,412   | 169,137   | 172,545   | 174,941   | 175,118   | 175,118   | 175,118   | 179,015   | 179,015   |
| KITCHIGAMI REGIONAL LIBRARY                    | 151,191   | 151,191   | 154,639   | 159,161   | 159,161   | 161,900   | 163,500   | 163,500   | 163,500   | 166,589   | 166,589   |
| PIONEERLAND LIBRARY SYSTEM                     | 165,910   | 165,910   | 165,910   | 165,110   | 165,110   | 165,110   | 165,110   | 165,110   | 165,110   | 163,110   | 162,164   |
| RAMSEY COUNTY LIBRARY                          | 223,884   | 226,531   | 225,951   | 222,535   | 227,873   | 219,680   | 222,640   | 224,195   | 224,195   | 224,195   | 224,195   |
| TRAVERSE DES SIOUX LIBRARY SYSTEM              | 222,790   | 222,790   | 222,790   | 222,790   | 225,211   | 224,883   | 225,633   | 216,201   | 223,002   | 228,277   | 228,277   |
| WASHINGTON COUNTY LIBRARY                      | 182,825   | 191,431   | 193,591   | 197,088   | 204,257   | 206,929   | 211,719   | 213,085   | 216,440   | 216,441   | 210,753   |
| TOTAL                                          | 1,187,587 | 1,204,151 | 1,214,211 | 1,222,140 | 1,240,476 | 1,239,762 | 1,250,039 | 1,243,528 | 1,253,684 | 1,263,892 | 1,429,788 |
| AVG                                            | 169,655   | 172,022   | 173,459   | 174,591   | 177,211   | 177,109   | 178,577   | 177,647   | 179,098   | 180,556   | 204,255   |
| MEDIAN                                         | 165,910   | 165,910   | 165,910   | 169,137   | 172,545   | 174,941   | 175,118   | 175,118   | 175,118   | 179,015   | 210,753   |

The Trend/PI report displays the data for the chosen PIs over the selected periods. This report also features a click only graph of the data.

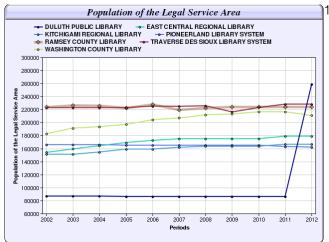

**Registered Users - Residents** Besidents Regis Periods 

1–9 Locations the pop-up appears as a line graph.

10+ Locations the pop-up appears as a distribution graph

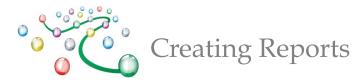

# **Trend Reports**

| Trend                         | 2002     | 2003      | 2004                   | 2005                   | 2006                     | 2007                     | 200     | 8   | 2009       | 2010       | 2011       | 2012      |
|-------------------------------|----------|-----------|------------------------|------------------------|--------------------------|--------------------------|---------|-----|------------|------------|------------|-----------|
| Services                      |          |           |                        |                        |                          |                          |         |     |            |            |            |           |
| P29) Total Circulation        |          |           | <b>D</b> 2             | 9) Total Circu         | ulation                  |                          |         |     |            |            |            |           |
| DULUTH PUBLIC LIBRARY 🛍       | 976,951  |           |                        | SEY COUNTY             |                          |                          | 2       | 28  | 881,268    | 929,161    | 902,221    | 953,270   |
| EAST CENTRAL REGIONAL LIBRARY | 797,349  | 2012      |                        |                        |                          | 4,907,83                 | ° 6     | 24  | 1,271,966  | 1,025,420  | 837,754    | 820,140   |
| KITCHIGAMI REGIONAL LIBRARY 🛍 | 868,510  | 2011      | _                      |                        |                          | 4,713,703<br>4,517,571   |         | )6  | 897,911    | 939,579    | 935,056    | 787,989   |
| PIONEERLAND LIBRARY SYSTEM 🛍  | 962 ″    | 2039      |                        |                        |                          | 4,556,073                |         | 16  | 864,078    | 843,811    | 813,223    | 816,869   |
| RAMSEY COUNTY LIBRARY         |          | 2000      | _                      |                        |                          | 4,589,151<br>4,214,298   | 1       | 51  | 4,556,073  | 4,517,571  | 4,713,703  | 4,901,833 |
| WASHINGTON COUNTY LIBRARY     | 1,845,   | 2006      |                        |                        | -                        | 1,074,673                | 7       | '86 | 2,201,828  | 2,165,911  | 2,116,189  | 1,953,551 |
| TOTAL 🛍                       | 8,859,90 | 2005      |                        |                        | 3,842                    |                          |         | 841 | 10,673,124 | 10,421,453 | 10,318,146 | 10,233,65 |
|                               |          | 2003      |                        |                        | 3,579,427                |                          |         |     |            |            |            |           |
|                               |          | 2002      |                        |                        | 3,404,853                |                          |         |     |            |            |            |           |
|                               |          | 0 500,000 | 1,000,000 1,500,000 2, | 000,000 2,500,000 3,00 | 1,000 3,500,000 4,000,00 | 00 4,500,000 5,000,000 1 | 500,000 |     |            |            |            |           |

Trend reports enable comparison of results over multiple periods. The reports feature pop-up graphs (graph icon), as per the example shown below. You can include as many time periods as are available. Trend reports support various Options including: details and summary data such as the Number of Respondents (N), the Average (mean), Minimum, Maximum, Median, and Total values. In the example Trend graph (below) the pale red shading in the background represents the average. Above average results are shown by the blue bars, while below average results are shown in red.

#### Tips

Include "Details" to display the Trend Report with location details, as shown above. Use Filters before running this report to narrow the results.

| Creatin                                                                              | ng Reports                    |           |         |           |         |            |
|--------------------------------------------------------------------------------------|-------------------------------|-----------|---------|-----------|---------|------------|
| Report Settings     Options       Options     Include       Text Pls     My Location |                               |           |         |           |         |            |
| Collection Owner                                                                     | Trend                         | 2006      | Diff(%) | 2007      | Diff(%) | 2008       |
| Section/Group Name                                                                   | Services                      |           |         |           |         |            |
| E Item No                                                                            | Total Circulation             |           |         |           |         |            |
| Notes     Definitions                                                                | DULUTH PUBLIC LIBRARY         | 969,972   | 0.34%   | 973,265   | -7.41%  | 901,128    |
| Details                                                                              | EAST CENTRAL REGIONAL LIBRARY | 990,165   | -100%   | 0         | 0%      | 1,147,624  |
|                                                                                      | KITCHIGAMI REGIONAL LIBRARY   | 769,498   | 4.66%   | 805,320   | 6.14%   | 854,806    |
|                                                                                      | PIONEERLAND LIBRARY SYSTEM    | 932,418   | -10.32% | 836,199   | 4.56%   | 874,346    |
|                                                                                      | RAMSEY COUNTY LIBRARY         | 4,074,673 | 3.43%   | 4,214,298 | 8.89%   | 4,589,151  |
|                                                                                      | WASHINGTON COUNTY LIBRARY     | 1,911,270 | 1.07%   | 1,931,798 | 11.13%  | 2,146,786  |
|                                                                                      | TOTAL                         | 9,647,996 | -9.19%  | 8,760,880 | 20.01%  | 10,513,841 |
|                                                                                      | AVG 🛍                         | 1,607,999 | -9.19%  | 1,460,147 | 20.01%  | 1,752,307  |
|                                                                                      | MEDIAN 🛍                      | 980,069   | -7.69%  | 904,732   | 13.22%  | 1,024,376  |

The Trend report supports various report options. Select the Options Tab to customize trend reports.

| Trend             | 2006       | 2007       | 2008       | 2009       | 2010       | 2011       | 2012       |
|-------------------|------------|------------|------------|------------|------------|------------|------------|
| Services          |            |            |            |            |            |            |            |
| Total Circulation |            |            |            |            |            |            |            |
| TOTAL 🛍           | 37,399,409 | 37,289,346 | 43,905,841 | 46,273,131 | 46,532,606 | 46,759,002 | 44,535,760 |
| avg 🛍             | 1,335,693  | 1,285,840  | 1,513,995  | 1,595,625  | 1,604,573  | 1,612,379  | 1,535,716  |
| мах 🛍             | 13,006,146 | 12,777,109 | 16,603,635 | 17,028,388 | 17,535,595 | 18,357,619 | 16,656,427 |
| MIN 🛍             | 123,723    | 0          | 117,757    | 134,064    | 125,436    | 123,880    | 121,915    |
| MEDIAN            | 352,031    | 350,022    | 378,512    | 375,840    | 349,894    | 373,506    | 336,995    |

The Trend Report can display the results without any Details. You can choose to add a filter to this report or run the report without a filter to show the results for all respondents. This is a summary Trend Report.

2

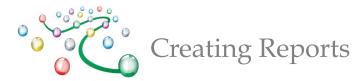

# **Period Comparison**

| Locations - 11                | Population of the<br>Legal Service Area<br>(PUBLIC SERVICE<br>INFORMATION) |            |           | Total Registered<br>Users<br>(Registered Users) |         |           | Visits<br>(Counts) |             |            |
|-------------------------------|----------------------------------------------------------------------------|------------|-----------|-------------------------------------------------|---------|-----------|--------------------|-------------|------------|
|                               | 2007                                                                       |            | 2009      | 2007                                            | ili 🖻   | 2009      | 2007               | ता 🖷        | 2009<br>1  |
| DAKOTA COUNTY LIBRARY         | 381,833                                                                    | 0.29%      | 380,734   | 327,274                                         | -5.76%  | 347,270   | 1,809,828          | -<br>17.51% | 2,193,975  |
| ANOKA COUNTY LIBRARY          | 313,033                                                                    | -<br>5.93% | 332,751   | 254,206                                         | -17.22% | 307,091   | 1,232,639          | 5.50%       | 1,168,376  |
| ARROWHEAD LIBRARY SYSTEM      | 311,240                                                                    | 0.84%      | 308,636   | 32,079                                          | 696.40% | 4,028     | 9,067              | 3.69%       | 8,744      |
| SAINT PAUL PUBLIC LIBRARY     | 287,385                                                                    | 0.00%      | 287,385   | 291,409                                         | -8.69%  | 319,131   | 2,785,784          | -4.49%      | 2,916,762  |
| RAMSEY COUNTY LIBRARY         | 219,680                                                                    | _<br>2.01% | 224,195   | 289,249                                         | -9.63%  | 320,065   | 1,788,536          | 3.20%       | 1,733,150  |
| WASHINGTON COUNTY LIBRARY     | 206,929                                                                    | -<br>2.89% | 213,085   | 154,681                                         | -3.22%  | 159,820   | 972,940            | -8.80%      | 1,066,826  |
| EAST CENTRAL REGIONAL LIBRARY | 174,941                                                                    |            | 175,118   | 49,664                                          | -15.14% | 58,522    | 478,504            | -<br>15.92% | 569,080    |
| KITCHIGAMI REGIONAL LIBRARY   | 161,900                                                                    | -<br>0.98% | 163,500   | 57,305                                          | -2.25%  | 58,623    | 583,302            | -7.29%      | 629,137    |
| LAKE AGASSIZ REGIONAL LIBRARY | 137,543                                                                    | -<br>0.22% | 137,849   | 58,345                                          | -3.71%  | 60,590    | 652,860            | -<br>18.57% | 801,775    |
| ROCHESTER PUBLIC LIBRARY      | 130,766                                                                    |            | 133,715   | 67,355                                          | -11.91% | 76,463    | 570,993            | -2.73%      | 587,026    |
| SCOTT COUNTY LIBRARY          | 119,646                                                                    | -<br>6.89% | 128,500   | 77,676                                          | -20.59% | 97,816    | 574,054            | -0.58%      | 577,391    |
| total                         | 2,444,896                                                                  | -<br>1.63% | 2,485,468 | 1,659,243                                       | -8.30%  | 1,809,419 | 11,458,507         | -6.48%      | 12,252,242 |
| avg                           | 222,263                                                                    | _<br>2.01% | 225,952   | 150,840                                         | 54.40%  | 164,493   | 1,041,682          | -5.77%      | 1,113,840  |

Period comparison reports compare results for two selected periods. This Report Type shows Values for each Period and the Gap (difference). Various Graph icons exist for generating graphs displaying the results of each period and or the differences between each period, including Plus/Minus and Comparative bar charts.

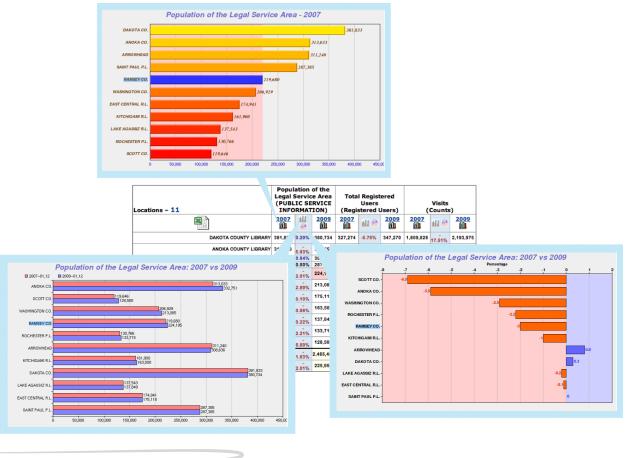

13

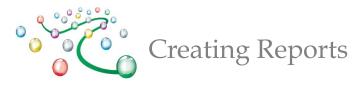

## PI Gap

The PI Gap Report is useful in comparing two data elements. The paired ordering of PIs in the report output is determined by their Sequence value in the Report settings screen. The PI Gap Report features downloadable Excel results, and click-only icons to pop-up graphs.

| Locations - 10                |            | n's Library Pro<br>vs<br>ung Adult Libr<br>Programs | -         | Children's Circulation<br>vs<br>Total Circulation |         |            |  |  |
|-------------------------------|------------|-----------------------------------------------------|-----------|---------------------------------------------------|---------|------------|--|--|
|                               | <u>kin</u> | ili 🖮                                               | <u>kū</u> | <u>ku</u>                                         | HI 📾    |            |  |  |
| DAKOTA COUNTY LIBRARY         | 1,777      | 580.8%                                              | 261       | 2,037,528                                         | -59%    | 4,972,594  |  |  |
| LAKE AGASSIZ REGIONAL LIBRARY | 1,694      | 920.5%                                              | 166       | 362,472                                           | -62.8%  | 973,984    |  |  |
| PIONEERLAND LIBRARY SYSTEM    | 1,336      | 496.4%                                              | 224       | 284,486                                           | -65.2%  | 816,869    |  |  |
| RAMSEY COUNTY LIBRARY         | 1,050      | 40.6%                                               | 747       | 1,859,451                                         | -62.1%  | 4,901,833  |  |  |
| WASHINGTON COUNTY LIBRARY     | 986        | 3080.6%                                             | 31        | 846,939                                           | -56.6%  | 1,953,551  |  |  |
| KITCHIGAMI REGIONAL LIBRARY   | 855        |                                                     | 0         | 191,316                                           | -75.7%  | 787,989    |  |  |
| EAST CENTRAL REGIONAL LIBRARY | 680        | 1558.5%                                             | 41        | 294,115                                           | -64.1%  | 820,140    |  |  |
| SCOTT COUNTY LIBRARY          | 576        | 1052%                                               | 50        | 426,335                                           | -52.2%  | 892,242    |  |  |
| ROCHESTER PUBLIC LIBRARY      | 455        | 1525%                                               | 28        | 669,445                                           | -59.1%  | 1,636,326  |  |  |
| DULUTH PUBLIC LIBRARY         | 151        | 694.7%                                              | 19        | 371,687                                           | -61%    | 953,270    |  |  |
| Total                         | 9,560      | 510.08%                                             | 1,567     | 7,343,774                                         | -60.75% | 18,708,798 |  |  |
| Avg                           | 956        | 510.08%                                             | 157       | 734,377                                           | -60.75% | 1,870,880  |  |  |

## **Cross Tab**

A Cross Tab Report compares a range of results for one PI versus another. You can generate several cross tab tables in one report. Each selected PI in the report is compared against the first PI (defined by Sequence.) The Cross Tab Report provides counts and percentage values of row and column totals in each cell of the report. Cross Tab Reports also feature links, from the counts, that enable a drill-down to a listing of the corresponding locations and their values for the PIs in the Cross Tab Report.

|                   |                            | Populatio                                                                          | on Of The Leg            | gal Service Ar                       | ea                                      |                   |              |
|-------------------|----------------------------|------------------------------------------------------------------------------------|--------------------------|--------------------------------------|-----------------------------------------|-------------------|--------------|
| Total Circulation | 0-5,000                    | 5,001-15,000                                                                       | 15,001-50,000            | 50,001-100,000                       | 100,001-<br>250,000                     | 250,001+          | Row<br>Total |
| 0-5,000           | <u>6</u><br>66.7<br>5.6    | 0<br>0<br>0                                                                        | 0<br>0<br>0              | 0<br>0<br>0                          | <u>1</u><br>11.1<br>10                  | 2<br>22.2<br>28.6 | 9<br>5.3     |
| 5,001–20,000      | <u>22</u><br>95.7<br>20.6  | 1<br>4.3<br>3.8                                                                    | 0<br>0<br>0              | 0<br>0<br>0                          | 0<br>0<br>0                             | 0<br>0<br>0       | 23<br>13.5   |
| 20,001–50,000     | 33<br>80.5<br>30.8         | 7<br>17.1<br>26.9                                                                  | 0<br>0<br>0              | 0<br>0<br>0                          | <u>1</u><br>2.4<br>10                   | 0<br>0<br>0       | 41<br>24     |
| 50,001–100,000    | 2 <u>3</u><br>63.9<br>21.5 | <u>13</u><br>36.1<br>50                                                            | 0<br>0<br>0              | 0<br>0<br>0                          | 0<br>0<br>0                             | 0<br>0<br>0       | 36<br>21.1   |
| 100,001–1,000,000 | 2 <u>3</u><br>41.8<br>21.5 | <u>5</u><br>9.1<br>19.2                                                            | <u>18</u><br>32.7<br>100 | 2<br>3.6<br>66.7                     | <u>5</u><br>9.1<br>50                   | 2<br>3.6<br>28.6  | 55<br>32.2   |
| 1,000,001+        | 0<br>0<br>0                | 0<br>0<br>0                                                                        | 0<br>0<br>0              | 14.3<br>33.3                         | <u>3</u><br>42.9<br>30                  | 3<br>42.9<br>42.9 | 7<br>4.1     |
| Column Total      | 107<br>62.6                | 26<br>15.2                                                                         | 18<br>10.5               | 3<br>1.8                             | 10<br>5.8                               | 7<br>4.1          | 171<br>100   |
|                   | Blue<br>Green n            | Note:First values<br>numbers in each c<br>numbers in each c<br>Links enable drill- | cell are percentage      | ges(%) of row values(%) of column va | es in that cell.<br>alues in that cell. |                   |              |

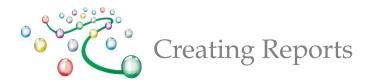

# To Create a Cross Tab Report

| Report Type Cross Tab                                                              | Report Fold                                | er Report 🛟  |                  |                                     |                                                                                        |
|------------------------------------------------------------------------------------|--------------------------------------------|--------------|------------------|-------------------------------------|----------------------------------------------------------------------------------------|
| Run Save Save as New Re                                                            | port Pul                                   | blish Report |                  |                                     |                                                                                        |
| Locations                                                                          |                                            | Filters      |                  |                                     |                                                                                        |
| Locations                                                                          |                                            |              |                  |                                     |                                                                                        |
| Indicators                                                                         |                                            | Value        | % Filter Low >   | = <= Filter Hig                     | h Group                                                                                |
| Public Library Survey - Administration                                             | <u>n</u>                                   |              |                  |                                     |                                                                                        |
| PUBLIC SERVICE INFORMATION                                                         |                                            |              |                  |                                     |                                                                                        |
| P01) Population of the Legal Servi                                                 | ce Area                                    | 224,195      |                  |                                     | Group                                                                                  |
| Services                                                                           |                                            |              |                  |                                     |                                                                                        |
| P29) Total Circulation                                                             |                                            | 4,901,833    |                  | 1                                   | que                                                                                    |
| Population of the Legal Service A<br>Section/Group Name<br>0-5,000<br>5,001-15,000 | rea — (Los<br>Low<br>0.00000<br>5001.00000 |              | Sequence<br>1    | e Remove                            |                                                                                        |
| 15,001-50,000 50,001-100,000                                                       | 15001.0000                                 |              | Upd              |                                     |                                                                                        |
| 100,001-250,000<br>250,001+                                                        | 100001.000                                 | 250000       | .0. 0-5,<br>5,00 | ,000 0.00000 500<br>1–15,000 5001.0 | 0000 15000.00000                                                                       |
| Add<br>Section/Group Name                                                          | Low                                        | High         | 50,0<br>100,     | 01-100,000 5000                     | 1.00000 50000.00000<br>01.00000 100000.00000<br>0001.00000 250000.00000<br>000 0.00000 |

- 1. Create a report, set the Report Type to Cross Tab.
- 2. Setup Group breakouts for the Cross Tab Report click on the Group link to set the groups you would like to use to breakout the data.
- 3. The Load Options feature can be used to update the Section/Group names and values or copy-and-paste to reuse the list in other PI (performance indicator) Groupings.

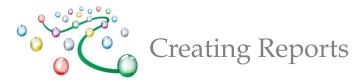

## **Custom Format**

Custom Format Reports provide you with more customizable options including the ability to style the output using Cascading Style Sheets (CSS.) Custom reports also provide a unique URL link that can be inserted into any merge document; thus providing users with a way to integrate results directly into custom formatted documents (e.g. Word, Excel, etc.). Each time the document is opened, the most recent data can be fetched from LibPAS. This feature is very handy for auto-creation of standard Monthly, Quarterly, and Annual reports that typically include several Custom Reports throughout the Document.

#### Minnesota Public Library Statistics 2012

|                                   | Population of<br>the Legal<br>Service Area | Total<br>Registered<br>Users | Visits    | Total<br>Circulation | Total<br>Programs |
|-----------------------------------|--------------------------------------------|------------------------------|-----------|----------------------|-------------------|
| ARROWHEAD LIBRARY SYSTEM          | 314,068                                    | 7,753                        | 8,118     | 220,728              | 8                 |
| DAKOTA COUNTY LIBRARY             | 382,006                                    | 320,527                      | 2,057,720 | 4,972,594            | 2,546             |
| DULUTH PUBLIC LIBRARY             | 258,795                                    | 50,171                       | 460,918   | 953,270              | 320               |
| EAST CENTRAL REGIONAL LIBRARY     | 179,015                                    | 91,193                       | 575,087   | 820,140              | 1,104             |
| KITCHIGAMI REGIONAL LIBRARY       | 166,589                                    | 78,715                       | 612,158   | 787,989              | 1,118             |
| LAKE AGASSIZ REGIONAL LIBRARY     | 142,971                                    | 72,171                       | 748,891   | 973,984              | 2,569             |
| PIONEERLAND LIBRARY SYSTEM        | 162,164                                    | 94,778                       | 700,969   | 816,869              | 2,039             |
| PLUM CREEK LIBRARY SYSTEM         | 118,422                                    | 1,297                        | 3,699     | 24,788               | 23                |
| RAMSEY COUNTY LIBRARY             | 224,195                                    | 339,866                      | 1,804,942 | 4,901,833            | 2,419             |
| ROCHESTER PUBLIC LIBRARY          | 137,121                                    | 76,362                       | 512,178   | 1,636,326            | 732               |
| SCOTT COUNTY LIBRARY              | 131,556                                    | 107,731                      | 528,421   | 892,242              | 801               |
| TRAVERSE DES SIOUX LIBRARY SYSTEM | 228,277                                    | 39                           | 0         | 739                  | 0                 |
| WASHINGTON COUNTY LIBRARY         | 210,753                                    | 160,912                      | 771,951   | 1,953,551            | 1,450             |
| Total                             | 2,655,932                                  | 1,401,515                    | 8,785,052 | 18,955,053           | 15,129            |

Table Report - Public Library Registered Users

FILE=http://mn.countingopinions.com/pireports/report.php?rkey=7fab66ba8d89568320783c30f83dc1df&rid=21888

FILE=http://mn.countingopinions.com/pireports/tblreports/11243/rperiod.html

The URL at the bottom of the report can be embedded into an offline document. This enables the results from this report (and others) to be populated directly into a standard document template (e.g. Word, Excel, etc.)

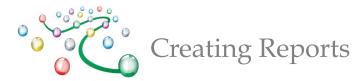

# **Published Reports**

|                                  | l Reports               |                                           |                |                    |                                  |
|----------------------------------|-------------------------|-------------------------------------------|----------------|--------------------|----------------------------------|
| Published Reports<br>Report Name | Report Type Description | Collection                                | Updated        | QR-<br>Code        | E1963522                         |
| Public Library Registered Users  | Custom<br>Report        | Public Library Survey -<br>Administration | 2013-04-<br>25 | <u>QR-</u><br>Code | <a<br>href="http://www.co</a<br> |

----

|                                   | Population of<br>the Legal<br>Service Area | Total<br>Registered<br>Users | Visits    | Total<br>Circulation | Total<br>Programs |
|-----------------------------------|--------------------------------------------|------------------------------|-----------|----------------------|-------------------|
| ARROWHEAD LIBRARY SYSTEM          | 314,068                                    | 7,753                        | 8,118     | 220,728              | 8                 |
| DAKOTA COUNTY LIBRARY             | 382,006                                    | 320,527                      | 2,057,720 | 4,972,594            | 2,546             |
| DULUTH PUBLIC LIBRARY             | 258,795                                    | 50,171                       | 460,918   | 953,270              | 320               |
| EAST CENTRAL REGIONAL LIBRARY     | 179,015                                    | 91,193                       | 575,087   | 820,140              | 1,104             |
| KITCHIGAMI REGIONAL LIBRARY       | 166,589                                    | 78,715                       | 612,158   | 787,989              | 1,118             |
| LAKE AGASSIZ REGIONAL LIBRARY     | 142,971                                    | 72,171                       | 748,891   | 973,984              | 2,569             |
| PIONEERLAND LIBRARY SYSTEM        | 162,164                                    | 94,778                       | 700,969   | 816,869              | 2,039             |
| PLUM CREEK LIBRARY SYSTEM         | 118,422                                    | 1,297                        | 3,699     | 24,788               | 23                |
| RAMSEY COUNTY LIBRARY             | 224,195                                    | 339,866                      | 1,804,942 | 4,901,833            | 2,419             |
| ROCHESTER PUBLIC LIBRARY          | 137,121                                    | 76,362                       | 512,178   | 1,636,326            | 732               |
| SCOTT COUNTY LIBRARY              | 131,556                                    | 107,731                      | 528,421   | 892,242              | 801               |
| TRAVERSE DES SIOUX LIBRARY SYSTEM | 228,277                                    | 39                           | 0         | 739                  | 0                 |
| WASHINGTON COUNTY LIBRARY         | 210,753                                    | 160,912                      | 771,951   | 1,953,551            | 1,450             |
| Total                             | 2,655,932                                  | 1,401,515                    | 8,785,052 | 18,955,053           | 15,129            |

FILE=http://mn.countingopinions.com/pireports/tblreports/11243/rperiod.html

All reports can be published and shared with others by sending via email, text message, twitter or posting on a Web site or blog. You can also use the QR-Code feature to post links to reports in print materials. Users are not required to login to see the results and can use all the interactive features supported in the reports (e.g., downloads, pop-up graphs, drill-downs)